# **Устранение дублей в Реестре «Обучающиеся»**

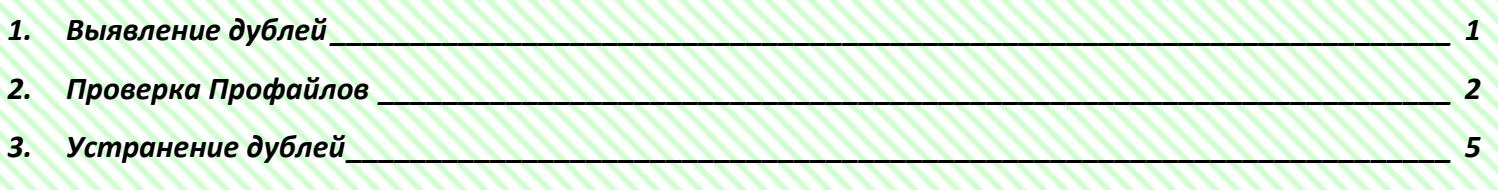

#### **Выявление дублей**

<span id="page-0-0"></span>Для выявления дублей, необходимо зайти в Реестр «Обучающиеся»:

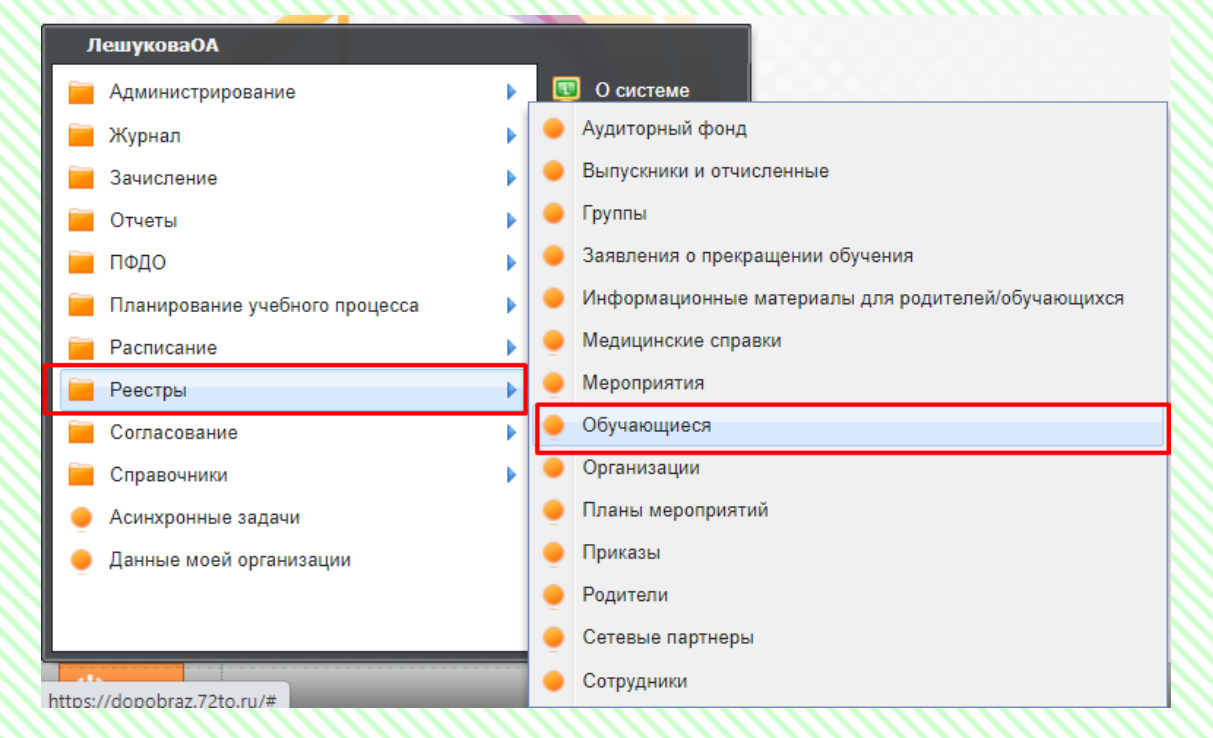

Устанавливаем необходимые фильтры. Для ответственных лиц по муниципальным районам, устанавливаем параметры «Учатся: в любое время» «В текущей и подведомственных организациях».

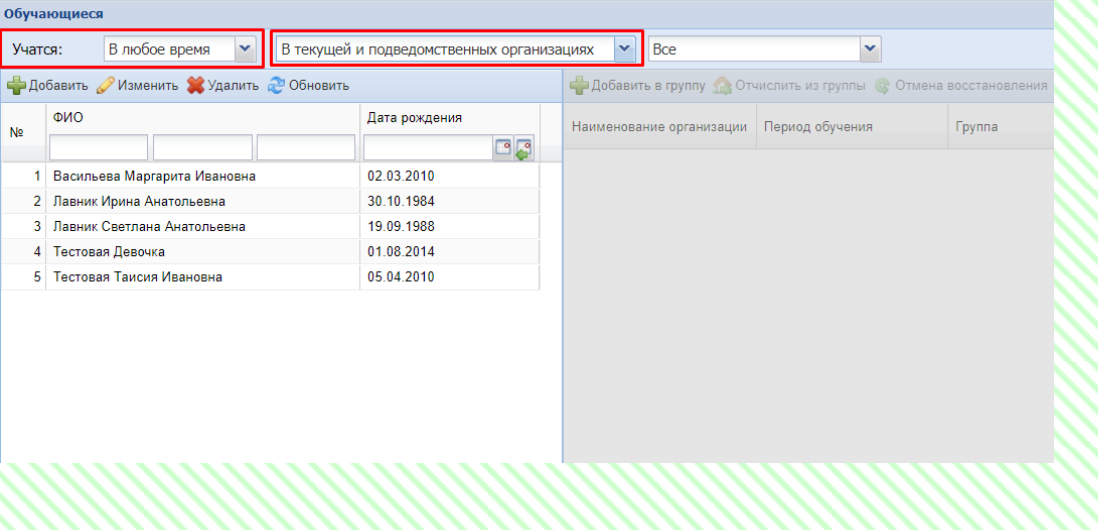

В левой части будут отображаться все обучающиеся, которые учатся или учились в данном муниципальном районе/округе.

Необходимо проверить все страницы Реестра. При выявлении Профайлов с идентичными данными, необходимо произвести их проверку. Возможно это действительно разные Обучающиеся, или же это дубль, который потребуется устранить.

Примечание. При выборе Профайла, в правой части будут видны учреждения, в которых ребёнок обучается или обучался. Если вы удостоверились в том, что один из Профайлов является дублем, можете отправить в Учреждение, в котором он обучается, данный Профайл для проверки данных. И после получения актуальной информации, устранить дубль.

Рассмотрим пример. В данном случае ФИО совпадает, но отличаются даты рождения.

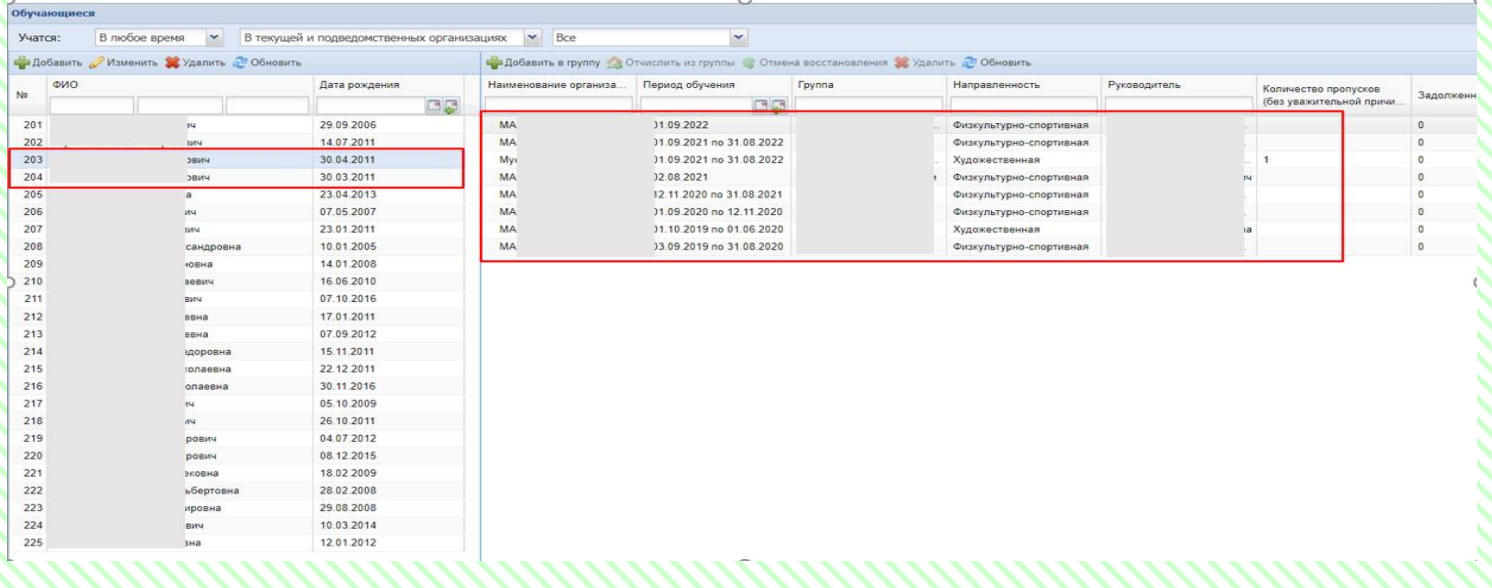

## **Проверка Профайлов**

<span id="page-1-0"></span>Заходим в первый Профайл:

Обращаем внимание на наличие СНИЛС; документов, удостоверяющих личность и Родителя.

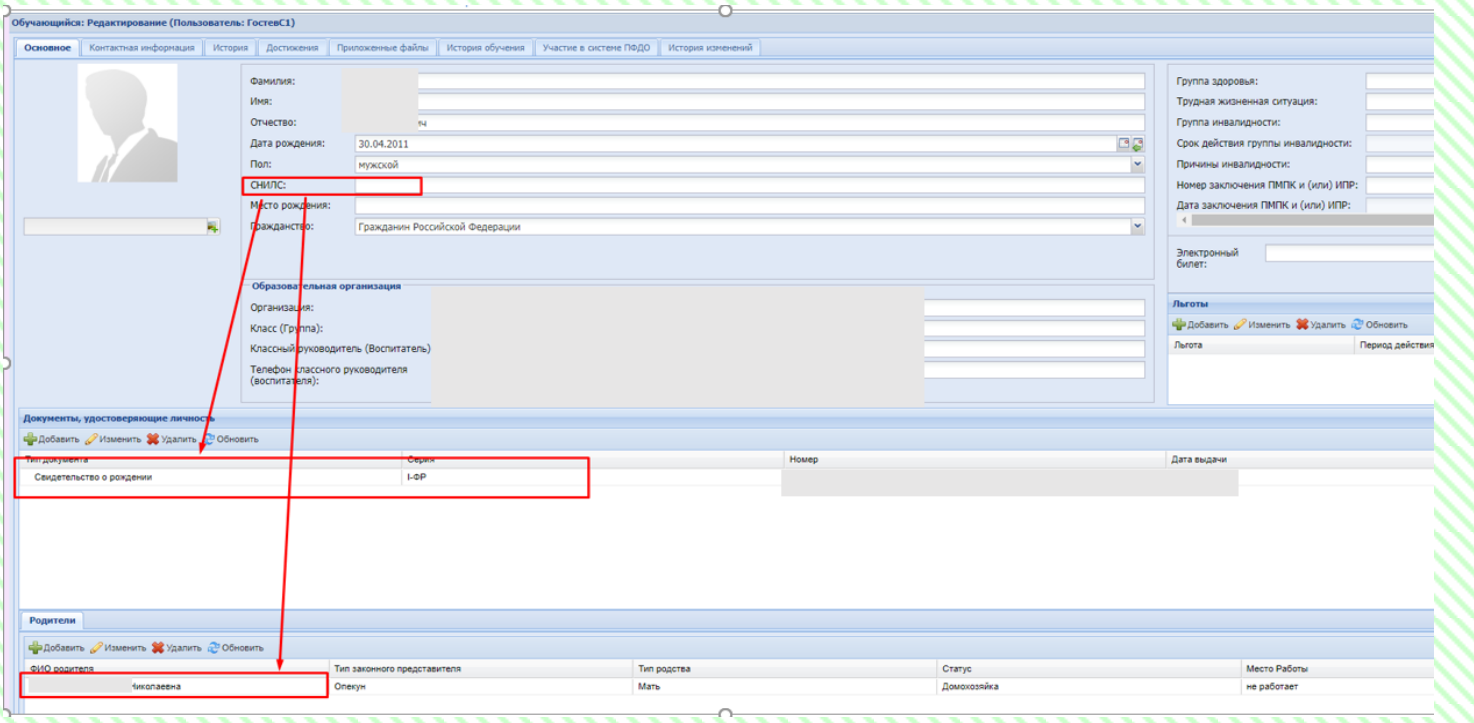

### Открываем второй Профайл.

Обращаем внимание на наличие СНИЛС; документов, удостоверяющих личность и Родителя.

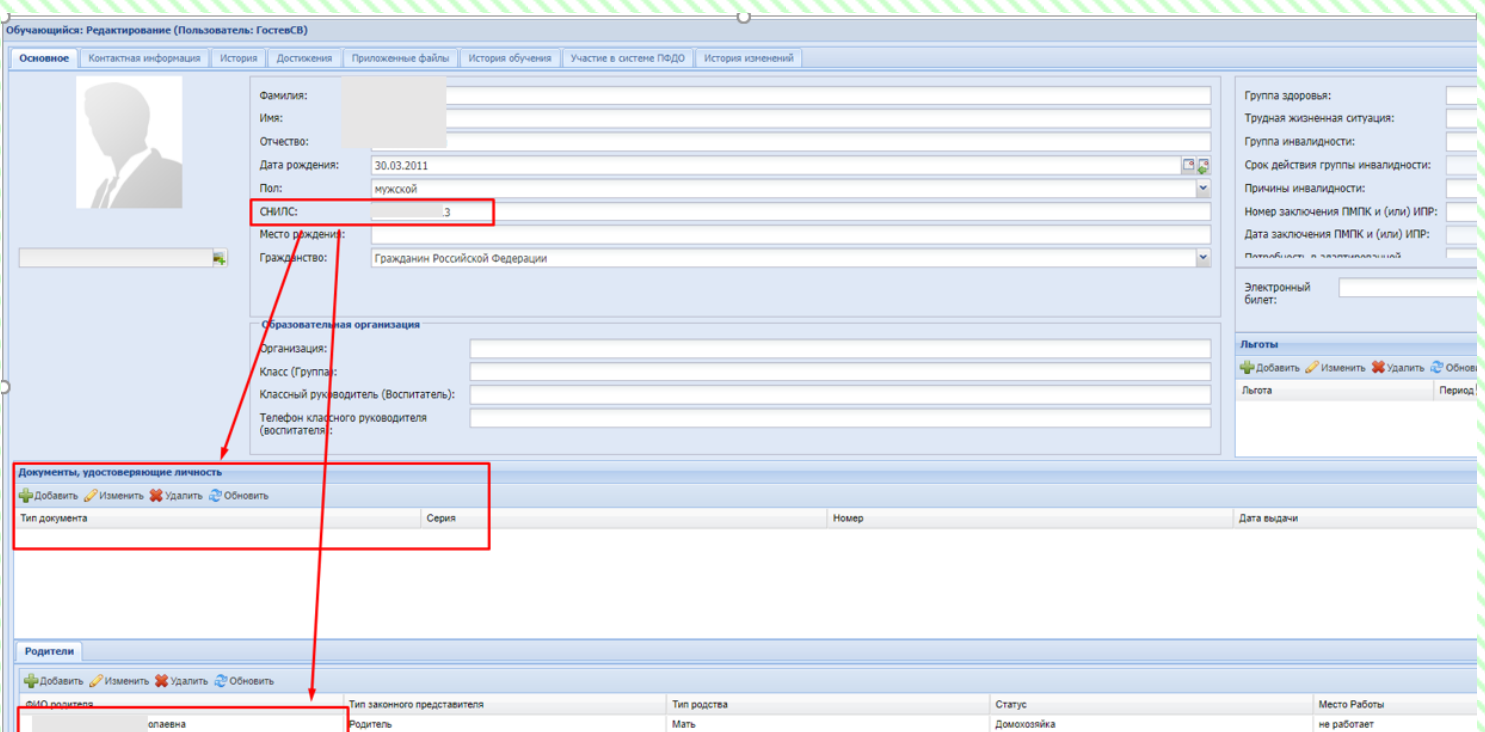

Далее необходимо, проверить информацию в двух Профайлах. В данном примере, в одном Профайле отсутствует СНИЛС, в другом Профайле он внесен, Родитель в обоих Профайлах идентичен. Вероятнее всего, что это дубль. Для актуализации, необходимо проверить все данные обучающегося. После проверки, устранить дубль и внести необходимые корректировки в оставшийся Профайл.

Также можно проверить информацию через Реестр заявлений.

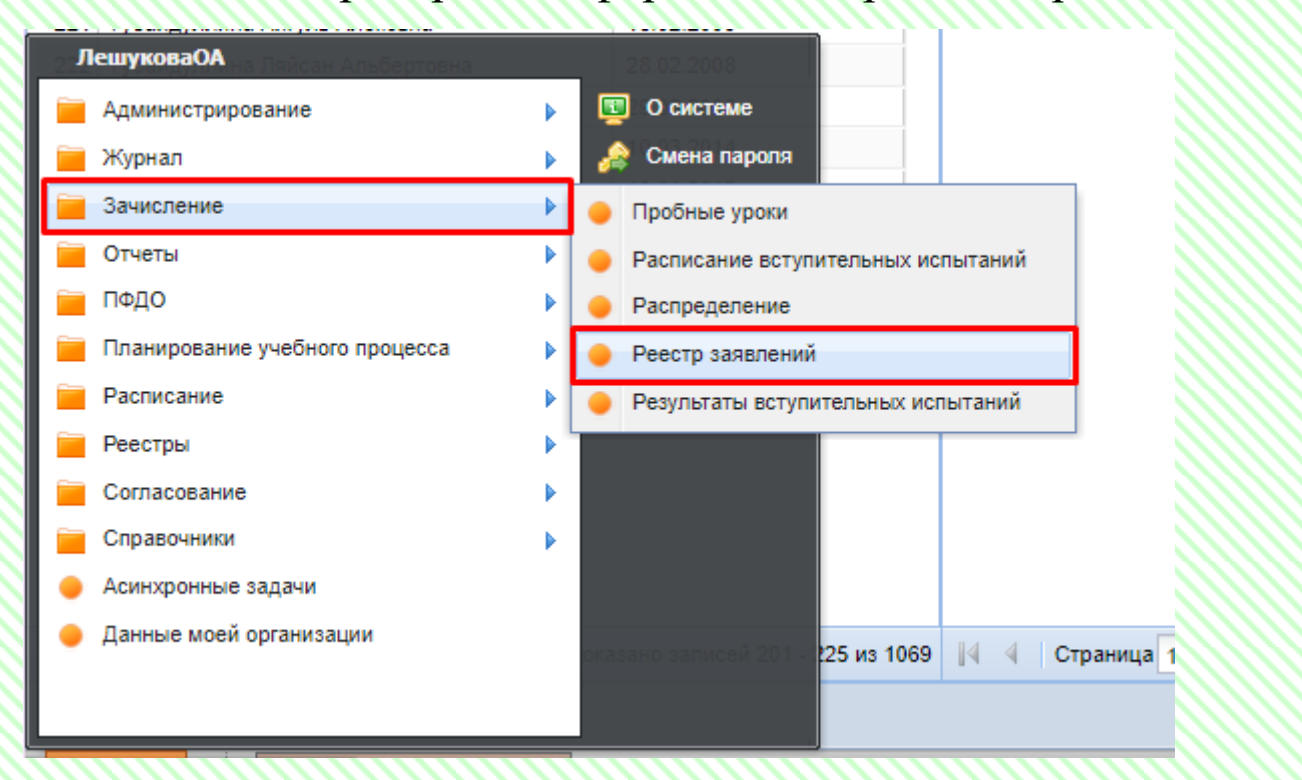

В Реестре заявлений в строке поиска вводим данные, предполагаемого дубля, нажимаем «лупу».

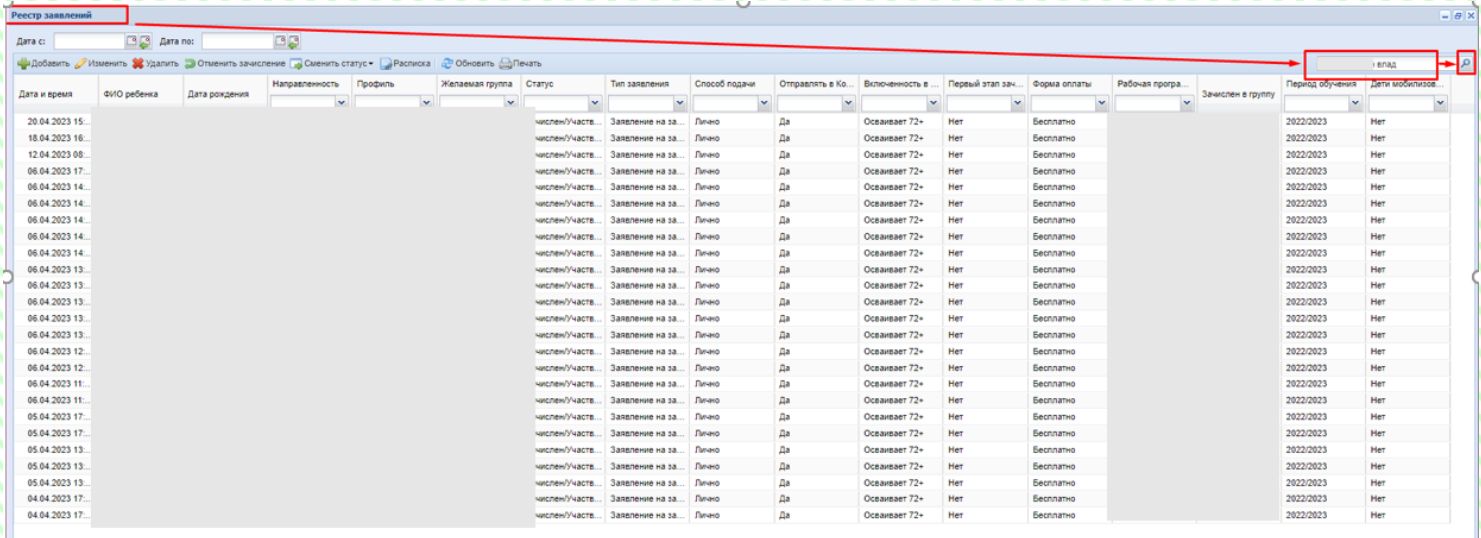

#### Прогрузился список заявлений по конкретному ребёнку.

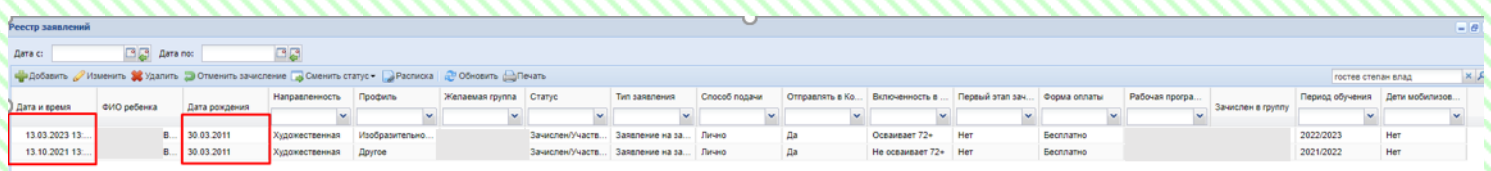

В данном случае, прогрузились два заявления, с одной датой рождения. Вероятнее всего, она является верной. Есть заявление текущего учебного периода. Это значит, что в учреждении хранится

комплект документов, по которым они могут проверить актуальность данных обучающегося.

# **Устранение дублей**

<span id="page-4-0"></span>Для устранения дубля необходимо на Главной странице через ПУСК Администрирование – выбрать вкладку «Физические лица»:

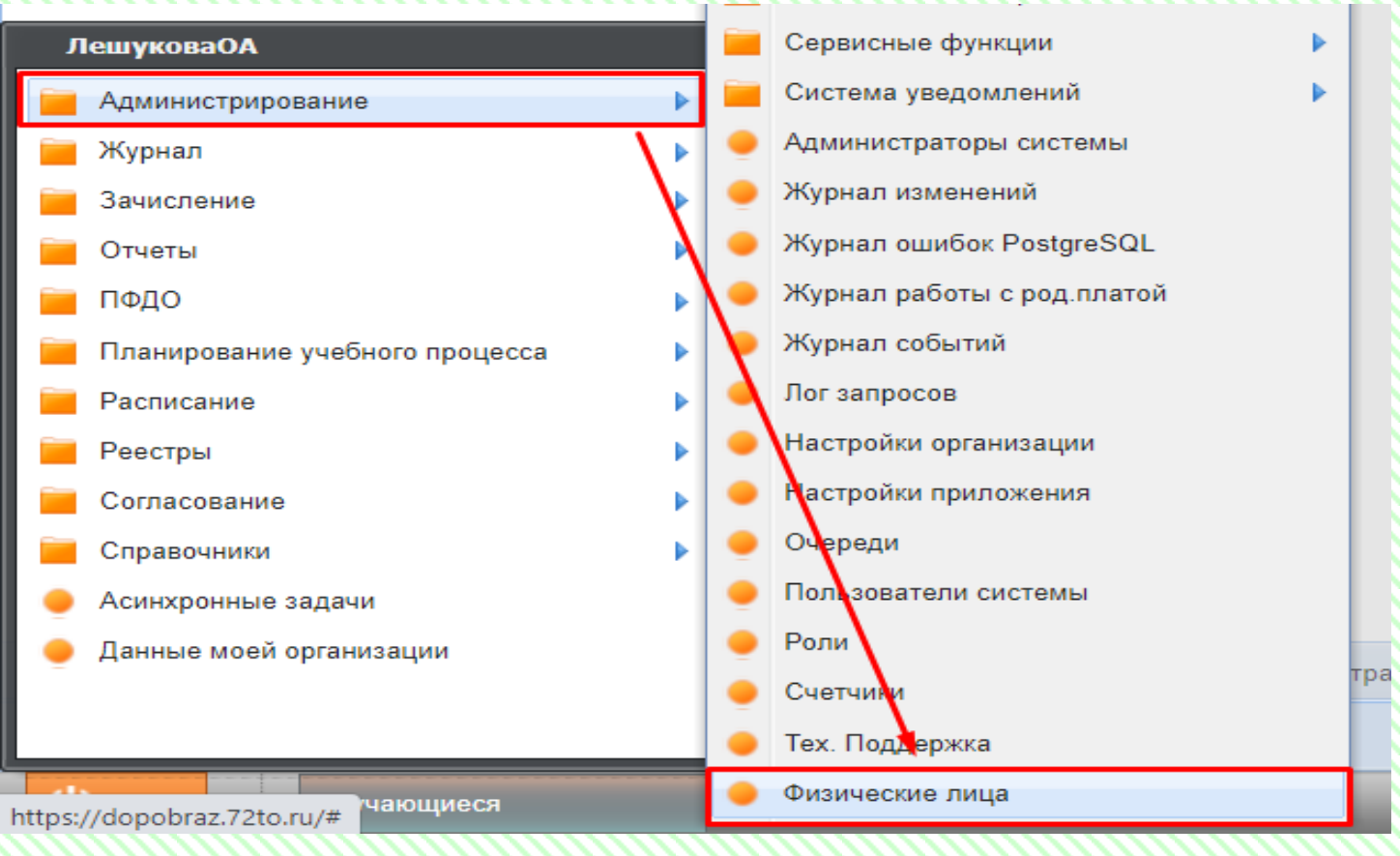

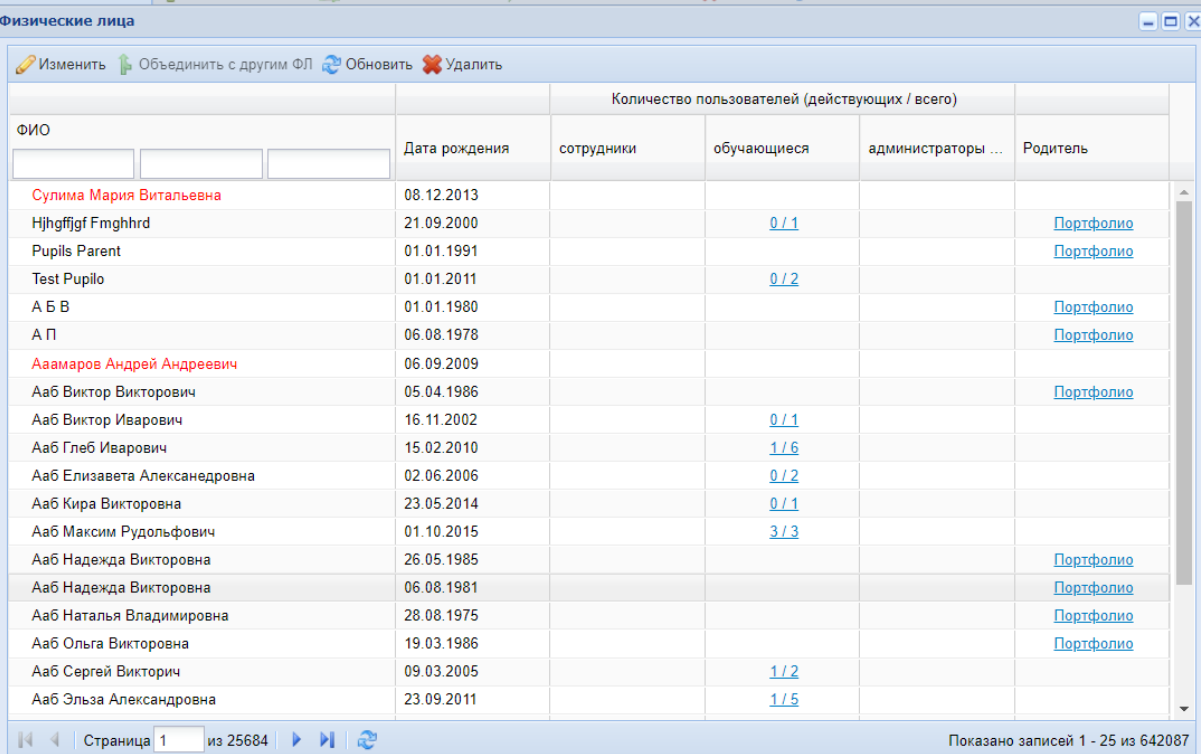

Показано записей 1 - 25 из 642087

Закрыть

В выпадающем окне «Физические лица» внести именные значения обучающегося ребёнка: Фамилия Имя Отчество и нажимаем Enter.

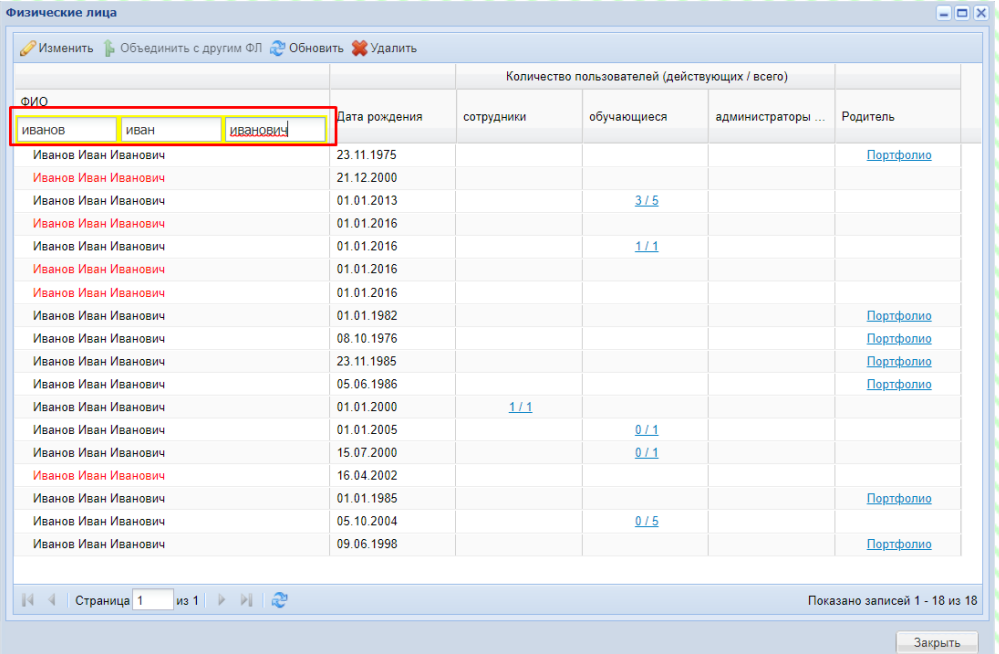

Прогрузится список Профайлов с введенными данными.

Выбрать из списка обучающегося, которого необходимо объединить:

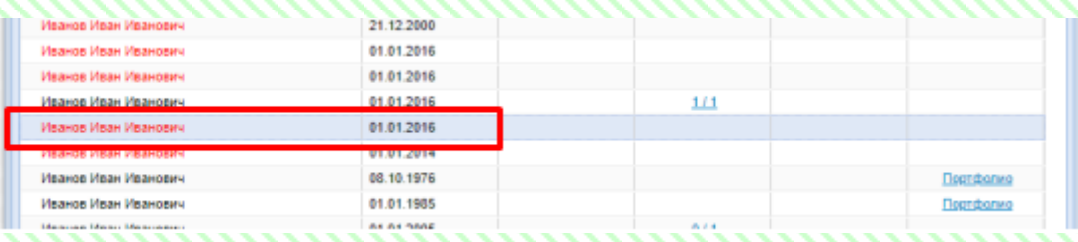

В верхней вкладке выбрать значение «Объединить с другим ФЛ» (физическое лицо):

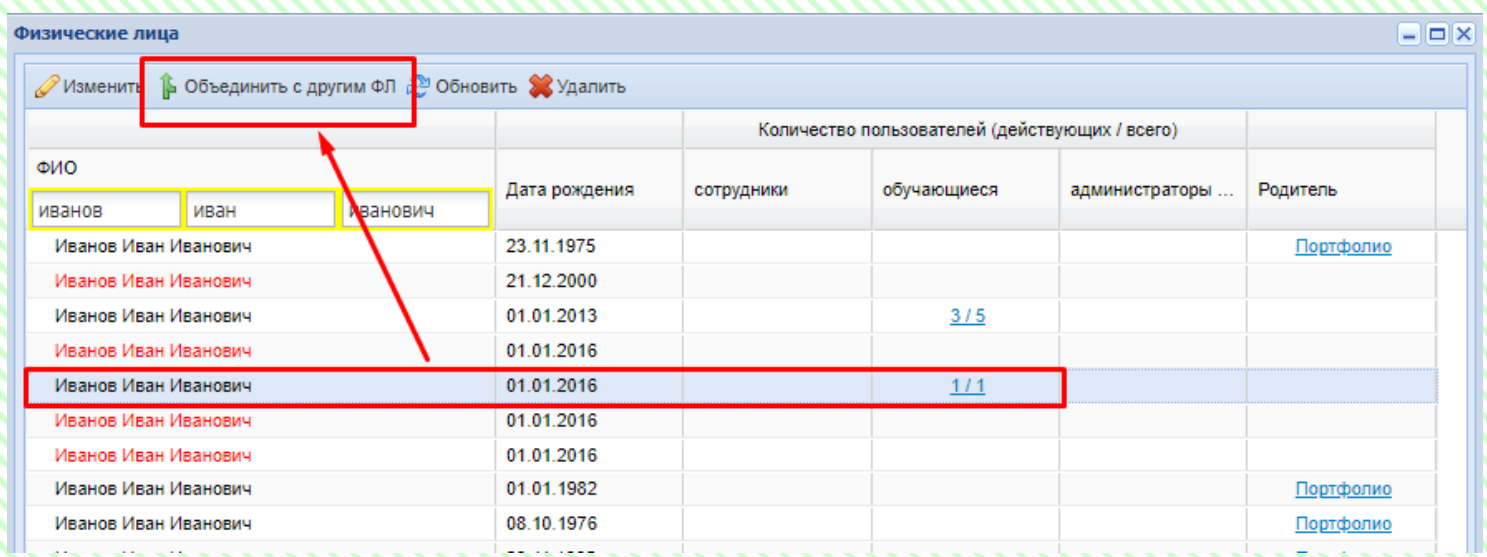

В выпадающем окне снова продублировать ФИО обучающегося. Нажать Enter и выбрать из списка, обучающего со схожими ФИО и датой рождения, нажать кнопку «Выбрать», после чего дубль в системе будет удален.

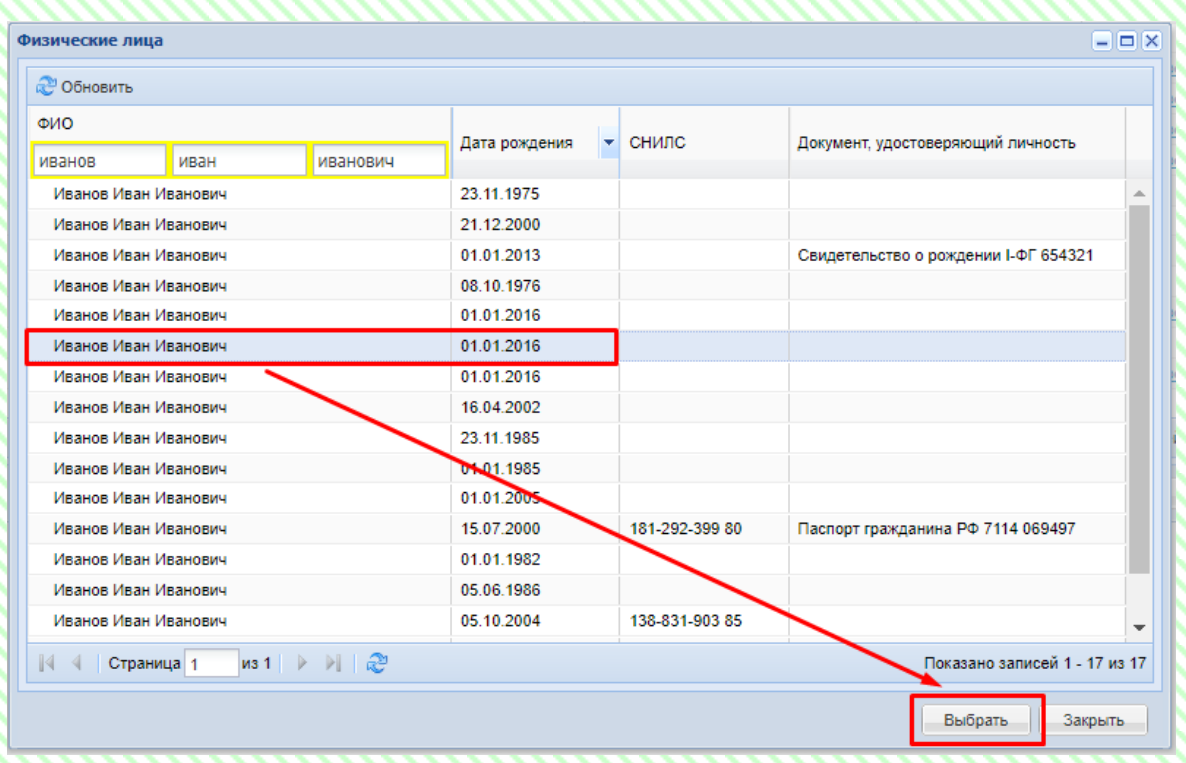

Дубль обучающегося устранен из АИС ЭДО

При возникновении различных ошибок, необходимо сделать снимки ошибок и направить запрос в Ситуационный центр (**e-mail: [aisedo@pioner72.ru\)](mailto:aisedo@pioner72.ru)**  В запросе обязательно указать наименование учреждения, ФИО обучающегося и снимок (скриншот) ошибки.

Также много полезной информации находится в разделе «Полезные ссылки» - «Справочные материалы» на сайте [https://dopobraz.72to.ru/.](https://dopobraz.72to.ru/)